## **PRENOTAZIONE COLLOQUI DA "DidUp smart" APPLICAZIONE SUL CELLULARE**

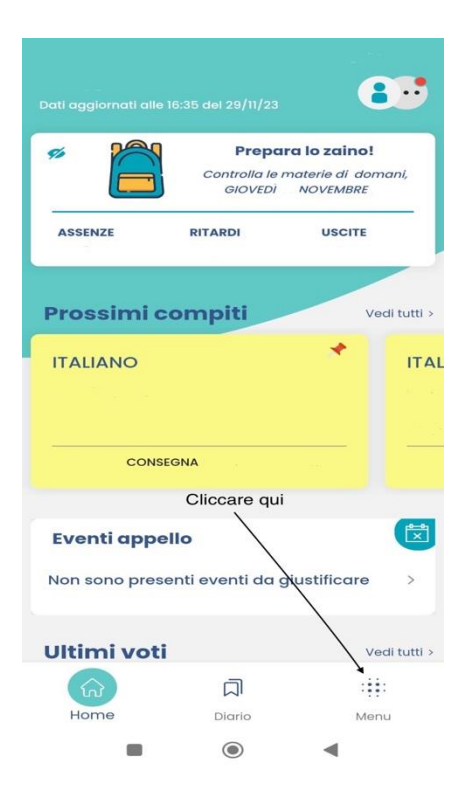

Aprire il registro elettronico dall'app "**DidUp Famiglia**" e selezionare la voce Menù

Si aprirà una schermata in cui si dovrà cliccare "Ricevimento docenti". Questa sezione si compone di 3 parti:

- 1. MOSTRA PRENOTAZIONI
- 2. CALENDARIO
- 3. SCELTA DOCENTE

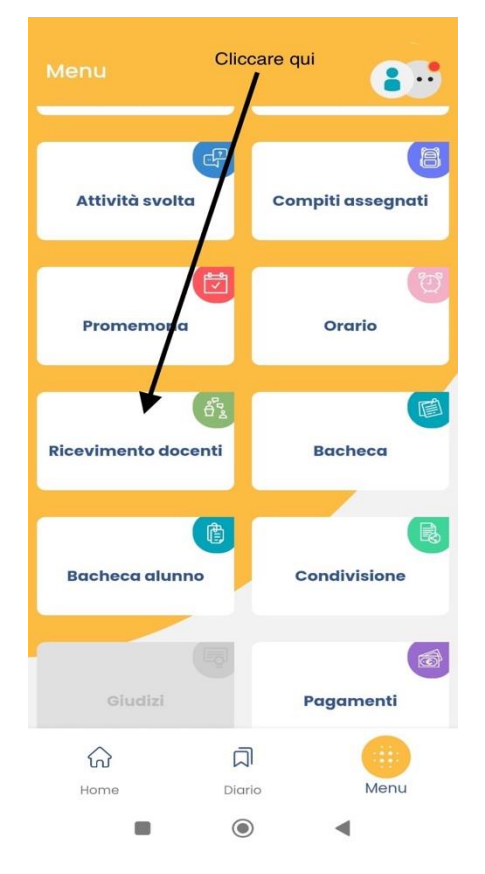

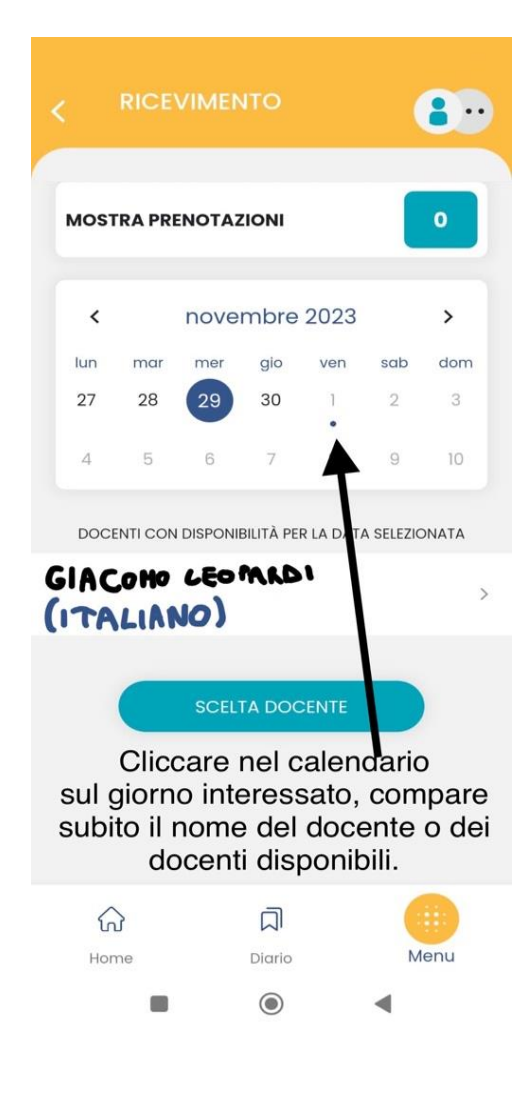

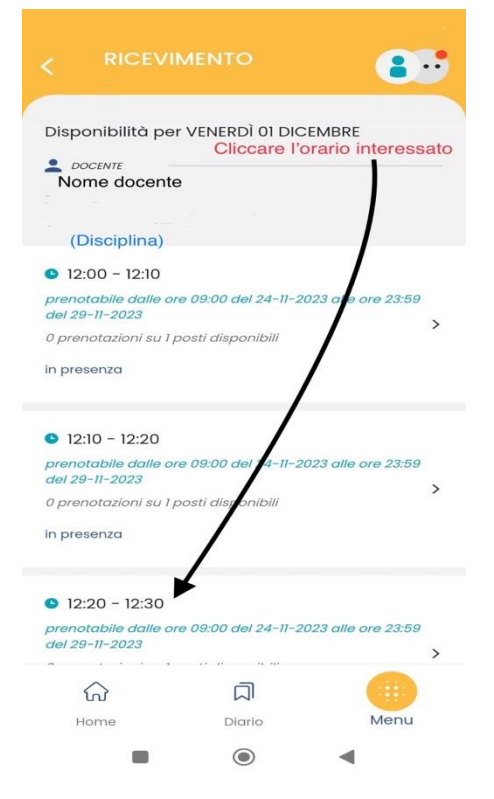

Si può decidere di effettuare una prenotazione partendo direttamente dal **calendario** (soluzione 1) oppure facendo una ricerca per **nome del docente**  cliccando sul pulsante blu **SCELTA DOCENTE**  (soluzione 2)**.**

In entrambe le soluzioni, comunque, per procedere alla prenotazione si dovrà cliccare sul Nome del Docente.

Il CALENDARIO permette di visualizzare quali insegnanti ricevono nella specifica giornata selezionata. Cliccando, infatti, sul giorno desiderato (o nel giorno in cui si terranno gli incontri scuolafamiglia), comparirà l'elenco dei docenti disponibili quel giorno.

N.B. La presenza di puntini sotto il giorno indica che 1,2,3 o più docenti hanno dato la loro disponibilità. In assenza di puntini non c'è alcuna disponibilità.

La parte in alto "MOSTRA PRENOTAZIONI", invece, permette di vedere a colpo d'occhio il numero di prenotazioni attive e cliccandoci sopra consente di visualizzare un riepilogo di tutti gli appuntamenti presi.

Una volta selezionato il docente comparirà la schermata con il nome del docente, la disciplina e gli orari disponibili. Si potrà, a questo punto, cliccare sull'orario preferito verificando che sia già "prenotabile" e che ci siano ancora "0 prenotazioni".

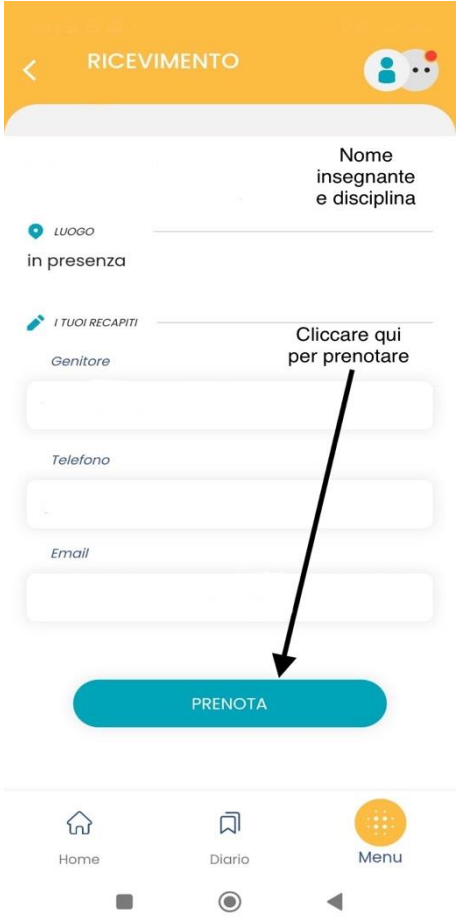

A scelta avvenuta, si aprirà una schermata di riepilogo in cui sarà possibile andare a modificare *solo* il numero di telefono e l'indirizzo email del genitore. N.B. Aggiornare questi contatti, soprattutto

l'e-mail, è molto importante in caso di CANCELLAZIONE del colloquio da parte della Scuola o del Docente perché sarà lì che si riceverà la relativa notifica.

Per confermare e procedere alla prenotazione del colloquio cliccare sul pulsante PRENOTA.

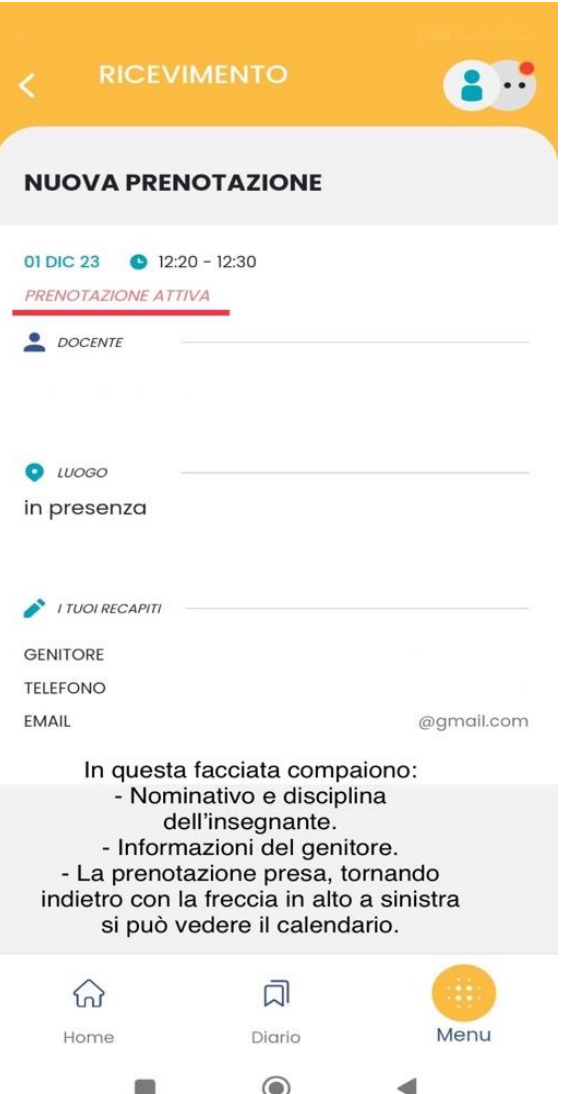

Confermata la prenotazione, ci sarà una nuova schermata riepilogativa con:

- Nome del docente e disciplina
- Luogo e orario dell'appuntamento prenotato
- Recapiti del genitore

In alto a sinistra ci sarà la scritta in rosso: "*PRENOTAZIONE ATTIVA*".

Ora, nella schermata "Ricevimento" (fig.3), sarà aggiornato anche il numero che mostra le prenotazioni attive (da 0, in questo caso, si passerà a 1). Il contatore si ferma a 4 anche se sono stati prenotati più di 4 colloqui. Quindi, per essere sicuri del numero effettivo di prenotazione attive si prega di non affidarsi unicamente al numero indicato ma di visualizzare l'elenco completo degli appuntamenti cliccando su MOSTRA PRENOTAZIONI.